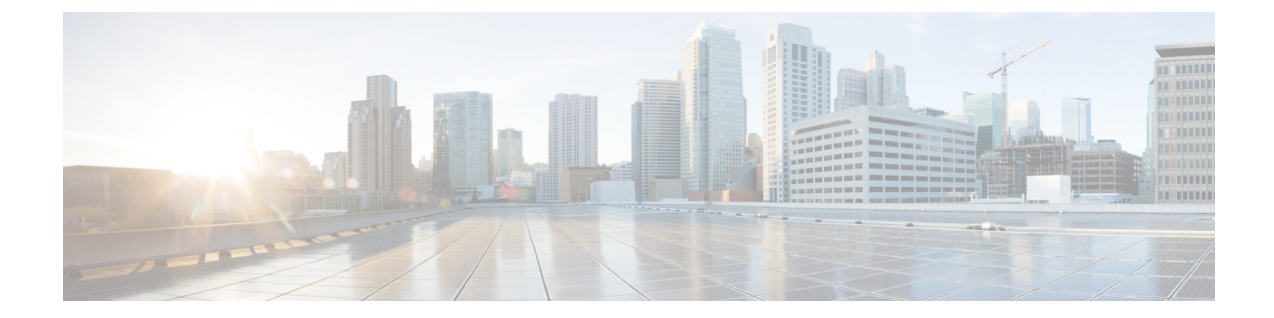

# イーサネット管理ポートの設定

このモジュールの構成は次のとおりです。

- [機能情報の確認](#page-0-0), 1 ページ
- [イーサネット管理ポートの前提条件](#page-0-1), 1 ページ
- [イーサネット管理ポートに関する情報](#page-0-2), 1 ページ
- [イーサネット管理ポートの設定方法](#page-2-0), 3 ページ
- [その他の関連資料](#page-4-0), 5 ページ

## <span id="page-0-0"></span>機能情報の確認

ご使用のソフトウェア リリースでは、このモジュールで説明されるすべての機能がサポートされ ているとは限りません。 最新の機能情報と注意事項については、ご使用のプラットフォームとソ フトウェア リリースに対応したリリース ノートを参照してください。

プラットフォームのサポートおよびシスコソフトウェアイメージのサポートに関する情報を検索 するには、Cisco Feature Navigator を使用します。 Cisco Feature Navigator には、[http://www.cisco.com/](http://www.cisco.com/go/cfn) [go/cfn](http://www.cisco.com/go/cfn) からアクセスします。 Cisco.com のアカウントは必要ありません。

## <span id="page-0-2"></span><span id="page-0-1"></span>イーサネット管理ポートの前提条件

PC をイーサネット管理ポートに接続するときに、最初に IP アドレスを割り当てる必要がありま す。

# イーサネット管理ポートに関する情報

*Fa0* または *fastethernet0* ポートとも呼ばれるイーサネット管理ポートは、PC を接続するレイヤ 3 ホスト ポートです。 ネットワークの管理に、スイッチ コンソール ポートの代わりとしてイーサ ネット管理ポートを使用できます。 スイッチ スタックを管理するときに、PC をスタック メンバ 上のイーサネット管理ポートに接続します。

### スイッチへのイーサネット管理ポートの直接接続

次の図は、スイッチまたはスタンドアロン スイッチに対して、イーサネット管理ポートを PC に 接続する方法を示します。

#### 図 **1**:スイッチの **PC** への接続

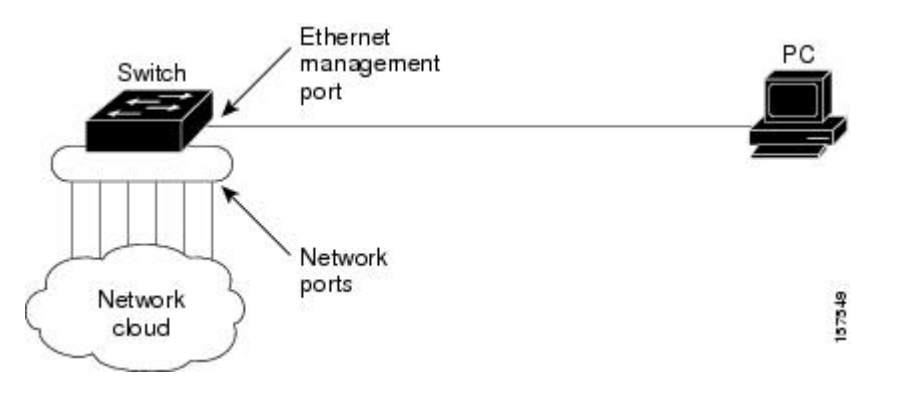

### ハブを使用したスタックスイッチへのイーサネット管理ポートの接続

スタック スイッチのみのスタックでは、スタック メンバ上のすべてのイーサネット管理ポート が、PCが接続されるハブに接続されます。stackmasterのイーサネット管理ポートからのアクティ ブ リンクは、ハブを経由して PC とつながっています。 アクティブ スイッチに障害が発生し、新 しいアクティブ スイッチが選択された場合、アクティブ リンクは、新しいアクティブ スイッチ 上のイーサネット管理ポートから PC までになります。

次の図は、PC がハブを使用してスイッチ スタックに接続する方法を示します。

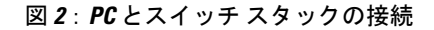

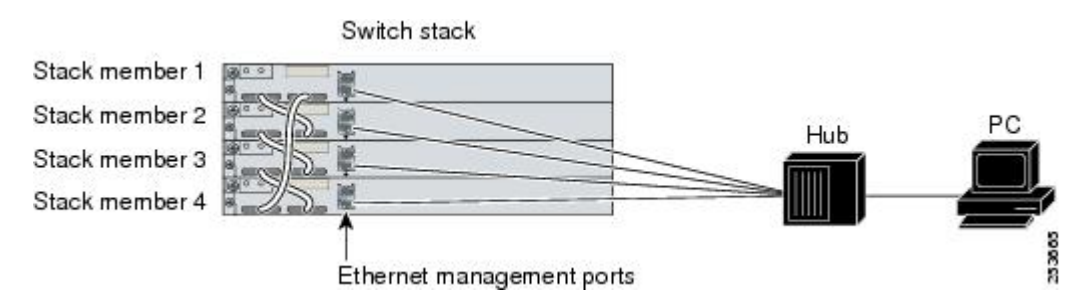

### サポートされるイーサネット管理ポートの機能

イーサネット管理ポートは次の機能をサポートします。

- Express Setup(スイッチ スタックでのみ)
- Network Assistant
- パスワード付きの Telnet
- TFTP
- セキュア シェル(SSH)
- Dynamic Host Configuration Protocol (DHCP) ベースの自動設定
- SNMP (ENTITY-MIB および IF-MIB のみ)
- IP ping
- インターフェイス機能

◦ 速度:10 Mb/s、100 Mb/s、、および自動ネゴシエーション

- デュプレックス モード:全二重、半二重、自動ネゴシエーション
- ループバック検出
- Cisco Discovery Protocol (CDP)
- DHCP リレー エージェント
- IPv4 および IPv6 アクセス コントロール リスト(ACL)

イーサネット管理ポートの機能をイネーブルにする前に機能がサポートされていることを確認 してください。イーサネット管理ポートのサポートされていない機能を設定しようとすると、 機能は正しく動作せず、スイッチに障害が発生するおそれがあります。 注意

## <span id="page-2-0"></span>イーサネット管理ポートの設定方法

## イーサネット管理ポートのディセーブル化およびイネーブル化

CLI でイーサネット管理ポートをディセーブルまたはイネーブルにするには、次の手順に従いま す。

### 手順の概要

- **1. configure terminal**
- **2. interface fastethernet0**
- **3. shutdown**
- **4. no shutdown**
- **5. exit**
- **6. show interfaces fastethernet0**

#### 手順の詳細

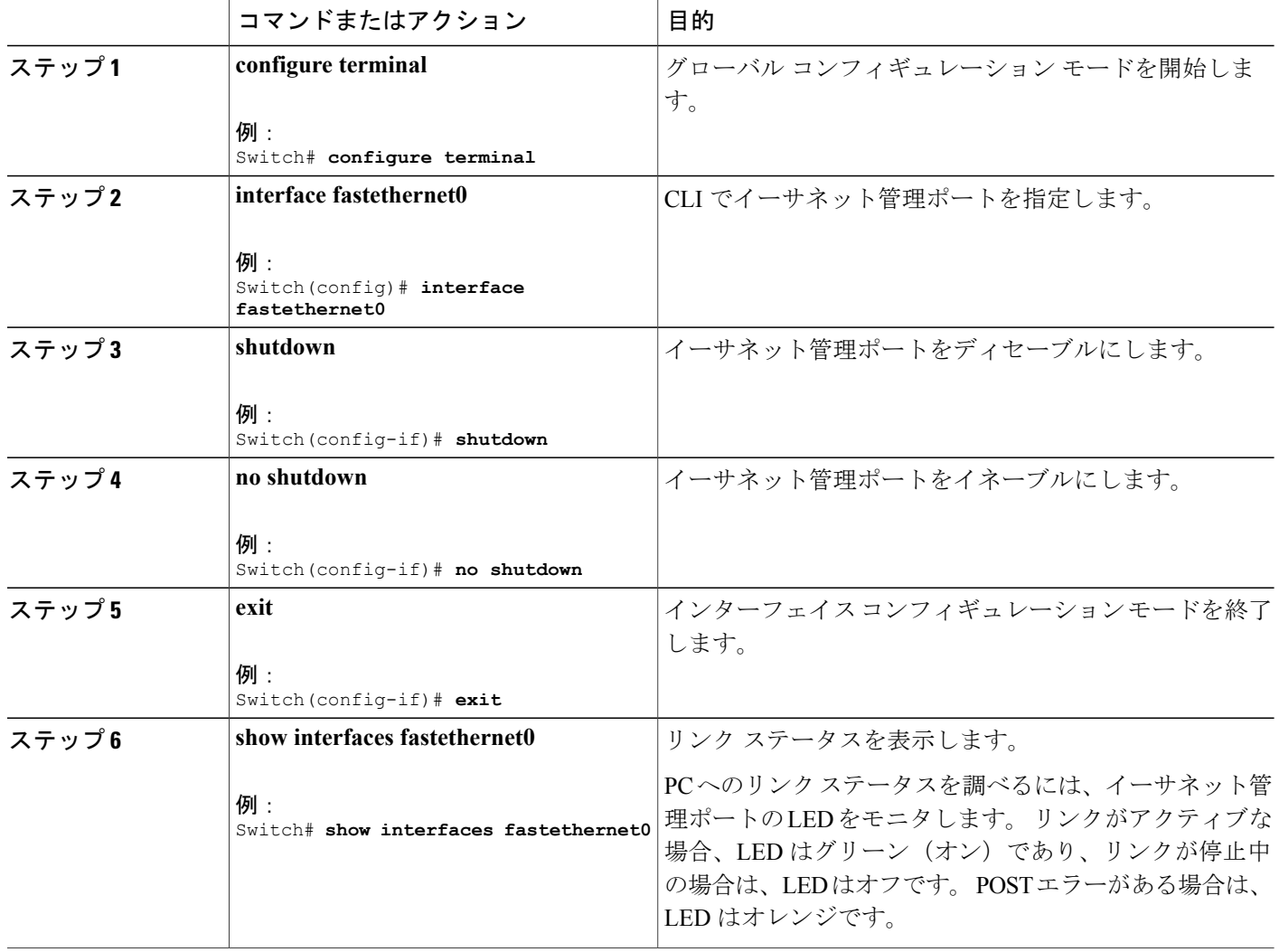

 **Catalyst 2960-X** スイッチ インターフェイスおよびハードウェア コンポーネント コンフィギュレー ション ガイド、**Cisco IOS Release 15.0(2)EX**

### 次の作業

イーサネット管理ポートを使用したスイッチの管理または設定に進みます。*Catalyst 2960-XSwitch Network Management Configuration Guide*を参照してください。

# <span id="page-4-0"></span>その他の関連資料

関連資料

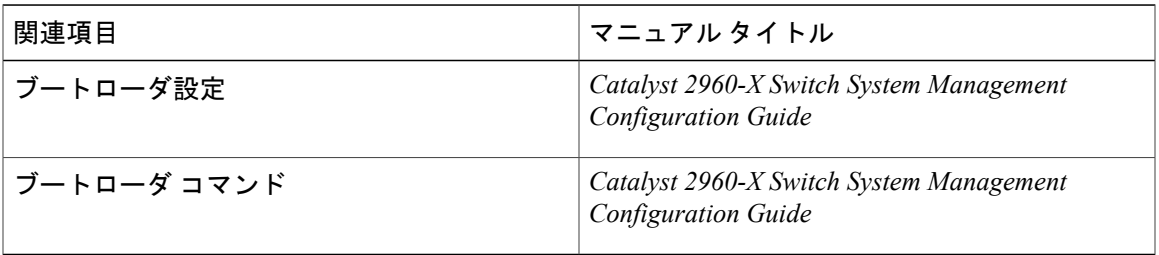

#### **MIB**

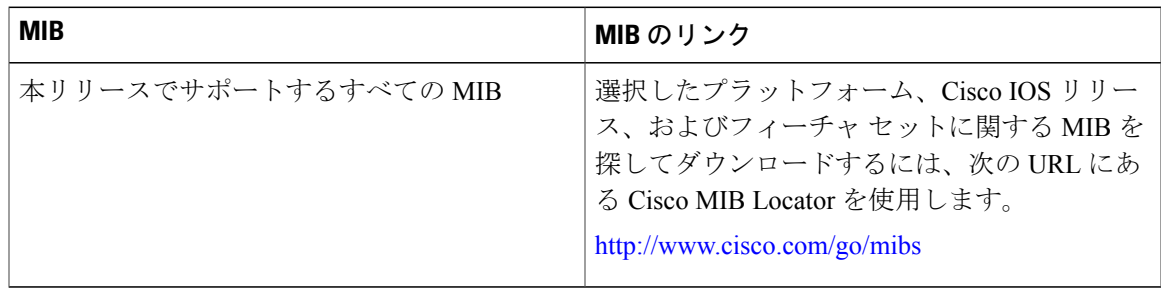

テクニカル サポート

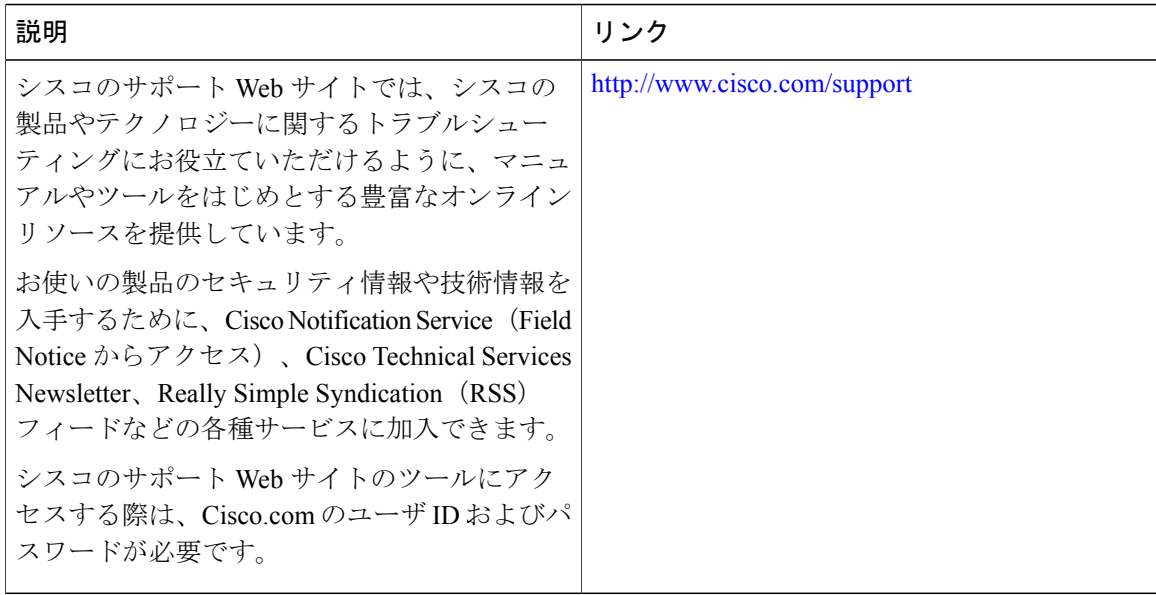

 **Catalyst 2960-X** スイッチ インターフェイスおよびハードウェア コンポーネント コンフィギュレー ション ガイド、**Cisco IOS Release 15.0(2)EX**